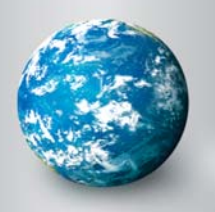

# DISCOVERY EDUCATION *streaming* QUIZ BUILDER

## Quiz Builder

The Quiz Builder tool allows you to create online assessments that you can use to test student comprehension or survey prior knowledge. You can search over 2,000 pre-made quizzes in the Quiz Library, choose individual questions from the Quiz Builder databank or write your own questions.

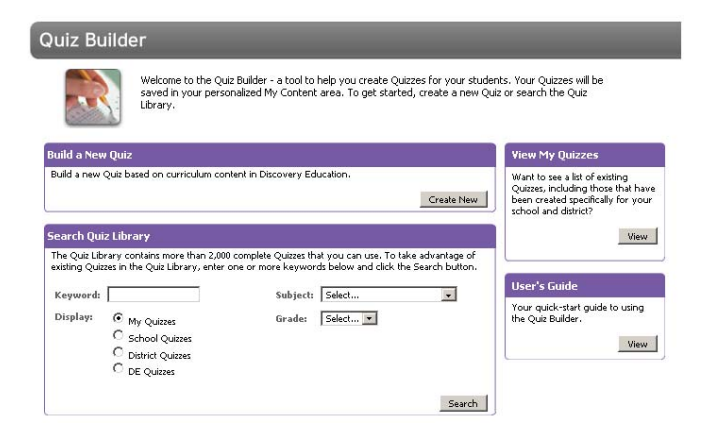

### **Creating a New Quiz**

Access the Quiz Builder from anywhere on the site by clicking on My Builder Tools in the dark grey navigation bar at the top of the screen. To get started, click on "Create New" from the Quiz Builder home page and follow these easy steps:

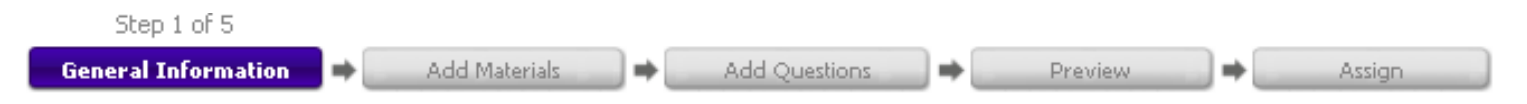

#### **Step 1: General Information**

Start by providing information about your quiz in the form provided. The quiz name, author, school, subject area, and grade level are required fields. You can also create quiz instructions, learning objectives and teacher notes.

You can save your quiz by selecting an existing folder within My Content, or in a newly created folder. Once all required fields are completed, click "Save/Continue" at the bottom of the page.

#### **Step 2: Add Materials**

You can use the Keyword Search to locate material for the subject of your quiz and narrow your search by media types, services, subject and grade within the DE Library or your own Content.

#### **Step 3: Add Questions**

The Question Databank contains thousands of questions you can add to your quiz, or you can write your own multiple choice, short answer, or true/false questions.

#### **Step 4: Preview**

The Preview feature allows you to see what your quiz looks like in its final form. If you wish to make changes simply click on any of the steps in the process chain.

#### **Step 5: Assign**

Once the quiz is complete, you can assign by class or student or multiple classes and students. Select a start date and end date for the writing prompt and check the box to select an already existing class or create a new one. Then click Assign. Students will access the quiz through theStudent Center:

[http://students09.discoveryeducation.com/.](http://students09.discoveryeducation.com/)

The other option is to Assign by code or URL. You can provide students with the Assignment code for them to input on the assignment page, or give students the URL with the assignment code in the address so they can enter the page directly.

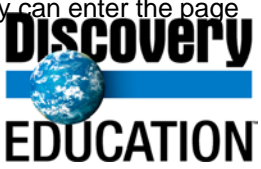